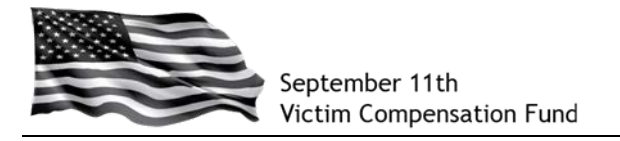

# **Step 1: Access the VCF Claims Management System**

Go to:<https://www.claims.vcf.gov/welcome.aspx>

You will be directed to the Login screen from which you can create a new account. **Click on "Create Account".**

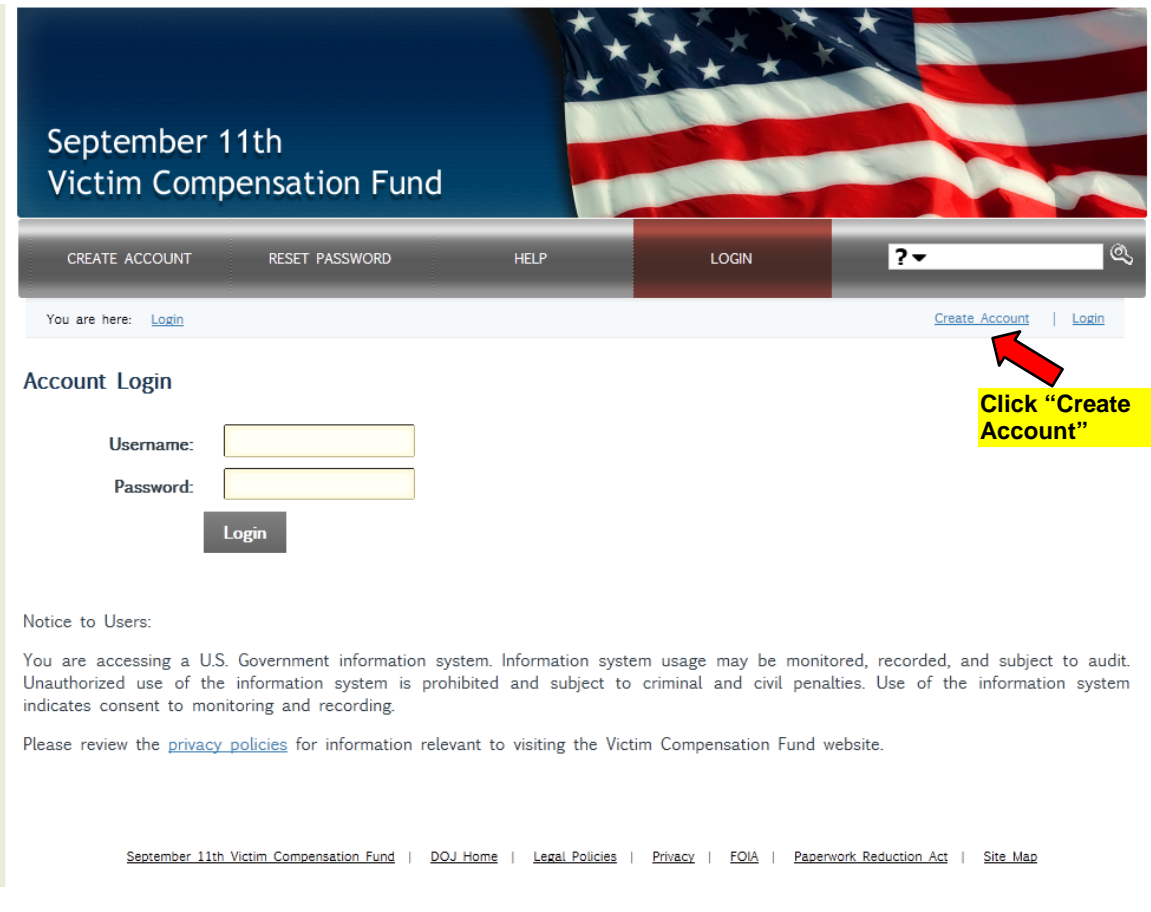

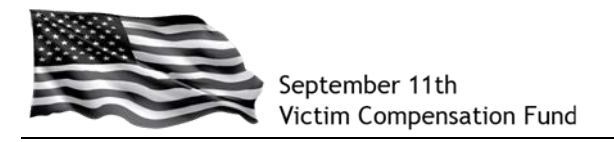

### **Step 2: Create your Account**

Begin by creating your User Name. It is recommended that you use your email address as your User Name.

**Enter your preferred User Name in the blank field and click on "Check User Name Availability"**. Since the system does not allow duplicate User Names, this will allow you to confirm the User Name you selected is valid. If not, the system will ask you to try a different User Name.

If your User Name is available, you will see a message in blue below the User Name box that states, "User Name is available. Continue below to create account."

Be sure to **read the disclosure statement and click in the box** to show your agreement.

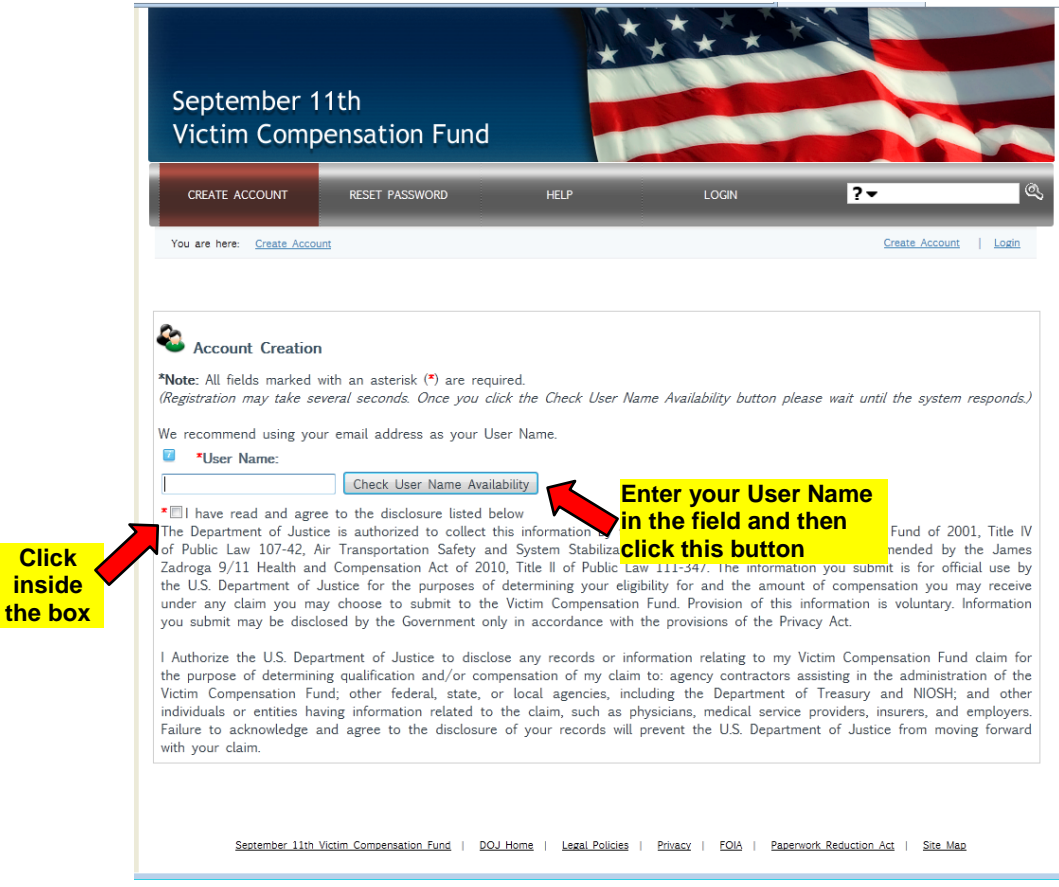

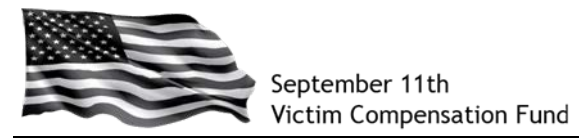

Scroll down the page to complete your account setup by creating your password and answering questions that will allow you to recover your password in case you forget it in the future. Be sure to complete all of the fields on this screen as they are all required.

**TIP**: Pay close attention to the password you create as it must meet very specific requirements. These requirements are explained on the screen.

In the red box at the bottom, **enter the code as shown on the screen**.

**Click "Create Account"** at the bottom to complete your account setup.

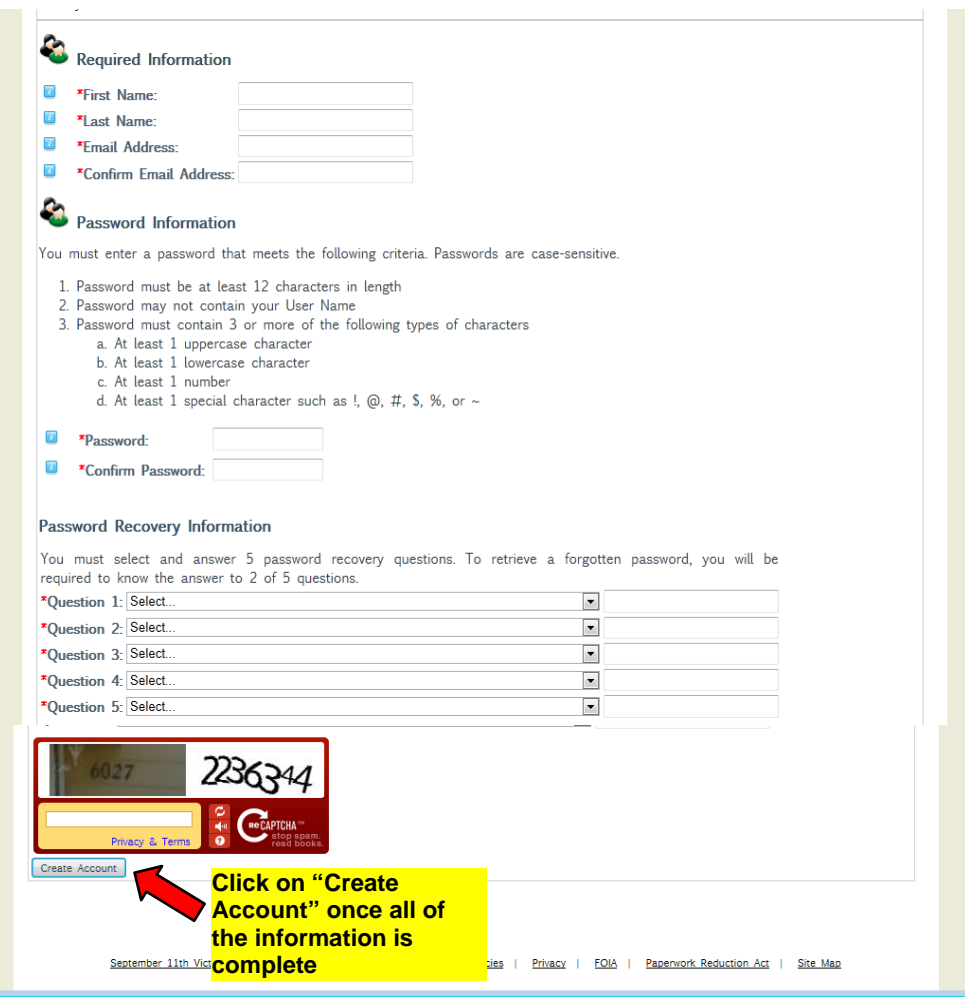

You will be taken to the VCF Welcome page.

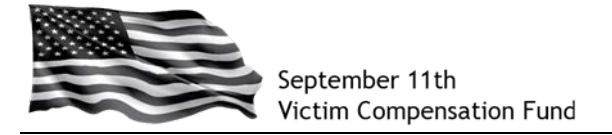

### **Step 3: Begin your Registration**

Read the welcome message and then scroll down to the section titled **"What is the Registration Process"** and click on the **"Claimant Registration"** link in the middle of the screen. You may also click on the "Claimant Registration" button on the main menu.

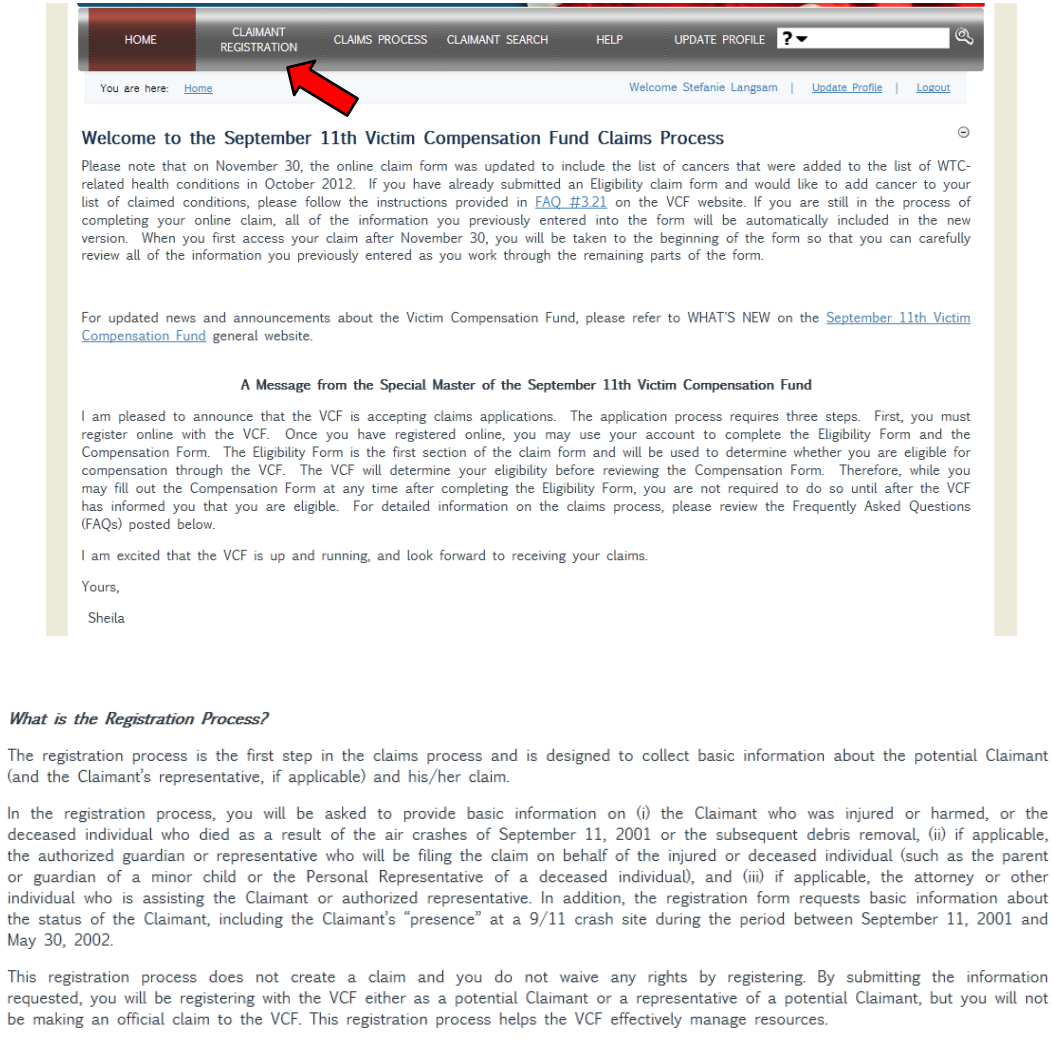

Click Claimant Registration menu item above to begin the registration process

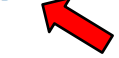

#### How Do I Complete the Eligibility Form?

What The r

(and

or gu

the s

May: This

reque

be m

If you decide to proceed with filing a claim with the VCF online, you must first register. You may then use the account you set up in the registration process to get access to and then complete the Eligibility Form. The Eligibility Form includes some of the same questions that you answered in the registration process. The information that you provided when registering will be saved so that you do not have to enter it a second time, but if you need to change your answers, you may do so. If you are filing a hard copy claim form by mail, you do not need to register online.

the

and

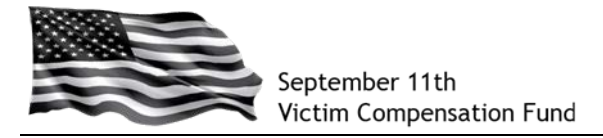

## **Step 4: Complete your Registration**

You will now be taken to the Claimant Registration screen and a set of Initial Questions. **Be sure to answer ALL of the questions on this screen as they are all required**. Once you have answered all of the questions, **click "Save and Continue"**.

**TIP**: Do not leave the word "Select" in any of the fields or the system will ask you to go back and provide an answer.

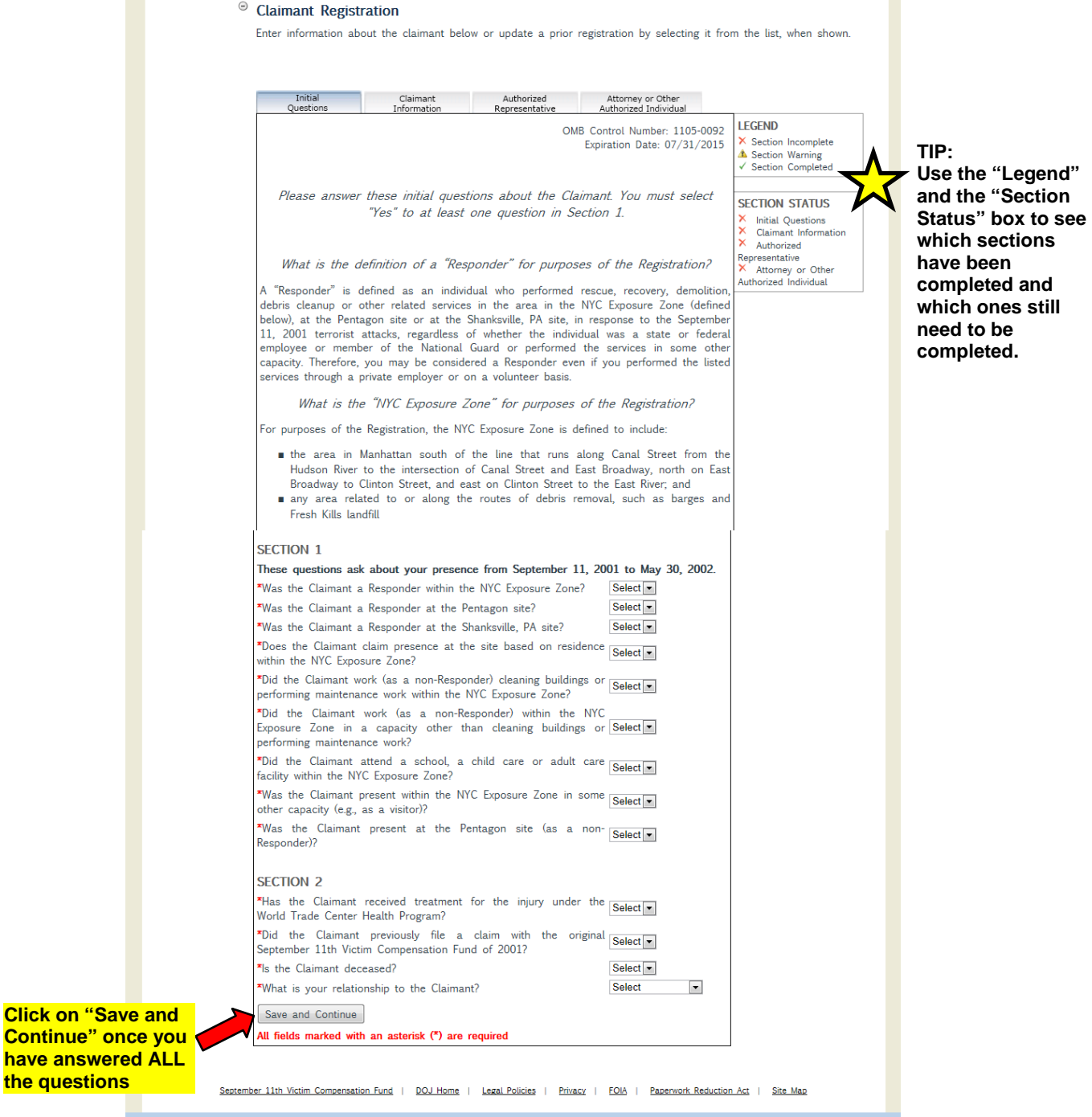

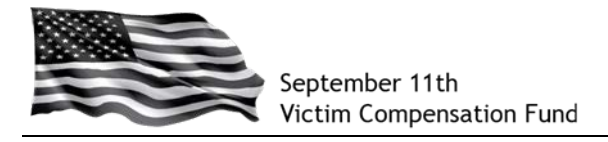

You will now be taken to the General Claimant Information page. Be sure to complete all of the **required fields** as shown with a **red asterisk (\*)**.

Once you have answered the required questions, **click "Save and Continue"**.

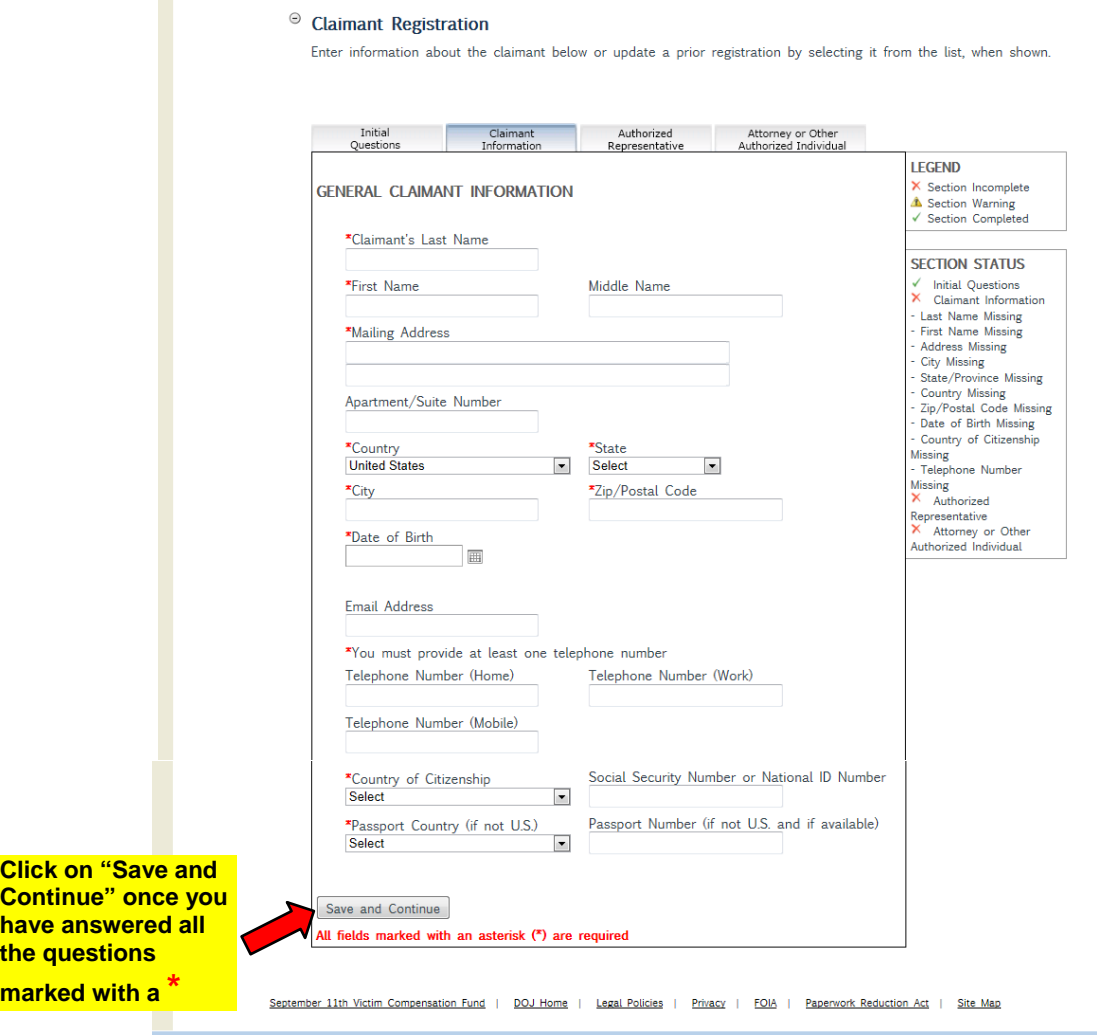

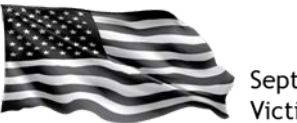

### **Step 5: Provide Information about your Authorized Representative or your Attorney (if applicable)**

*If you are the Claimant,* please click "Not Applicable" on the "Authorized Representative" screen AND on the "Attorney or Other Authorized Individual" screen and then **click "Save and Continue" at the bottom of each screen**.

*If you are a Guardian or Authorized Representative* submitting this form on the Claimant's behalf, please indicate your relationship to the Claimant by selecting from the listed options on the "Authorized Representative" screen. You will then be prompted for additional information such as your name and contact information. If you are also represented by an attorney, you will be prompted to complete the "Attorney or Other Authorized Individual Screen". Be sure to click "Save and Continue" at the bottom of each screen.

*If you are an attorney* completing this form on the Claimant's behalf, please complete this section as applicable and click "Save and Continue" to move to the "Attorney or Other Authorized Individual" screen where you will be able to enter your information.

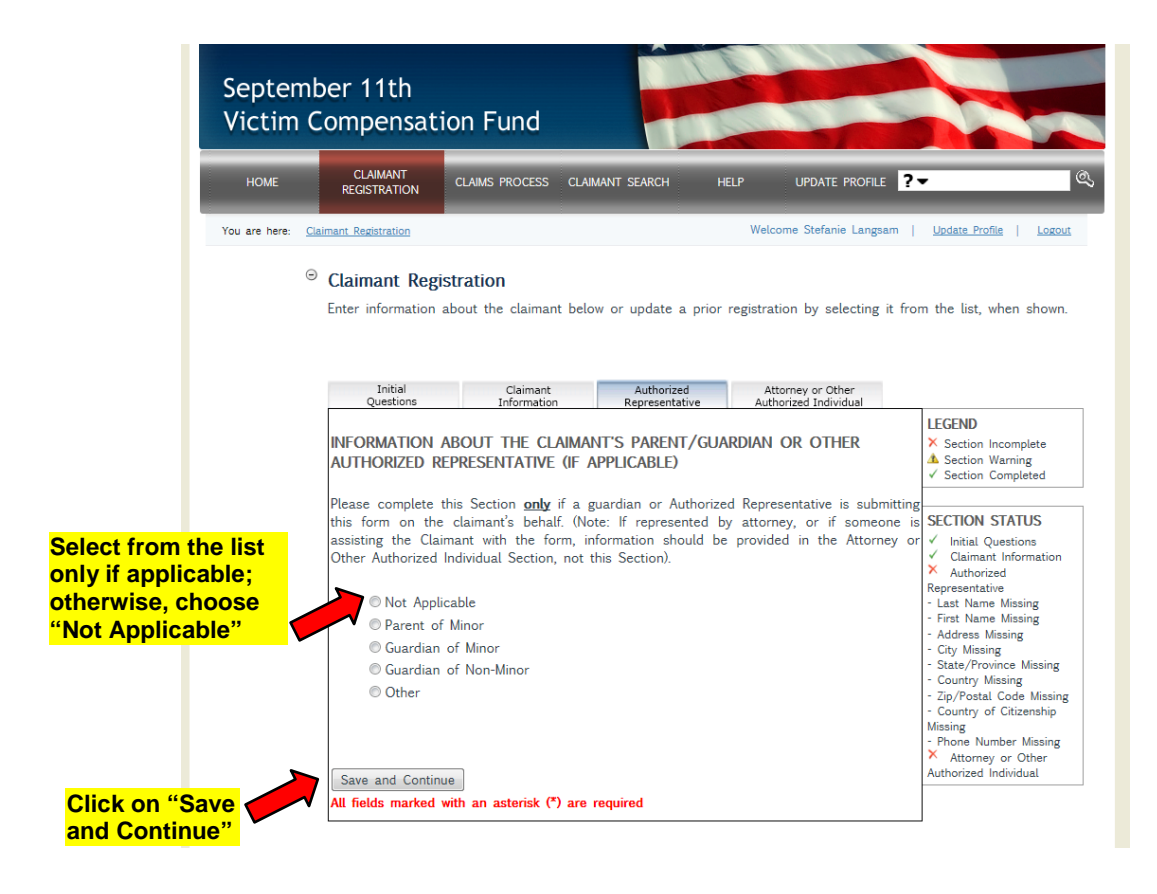

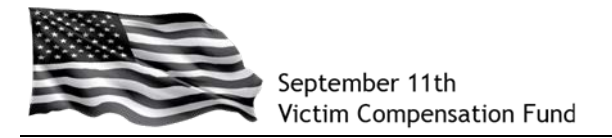

### **Step 6: Submit your Registration**

When you click "Save and Continue" from the "Attorney or Other Authorized Individual" screen, you will be prompted to submit your registration.

Read the text in the box and **click "Submit"** to submit your Registration. If you are not ready to submit and need to review the information or make any corrections, **click "Continue" to edit the Registration**.

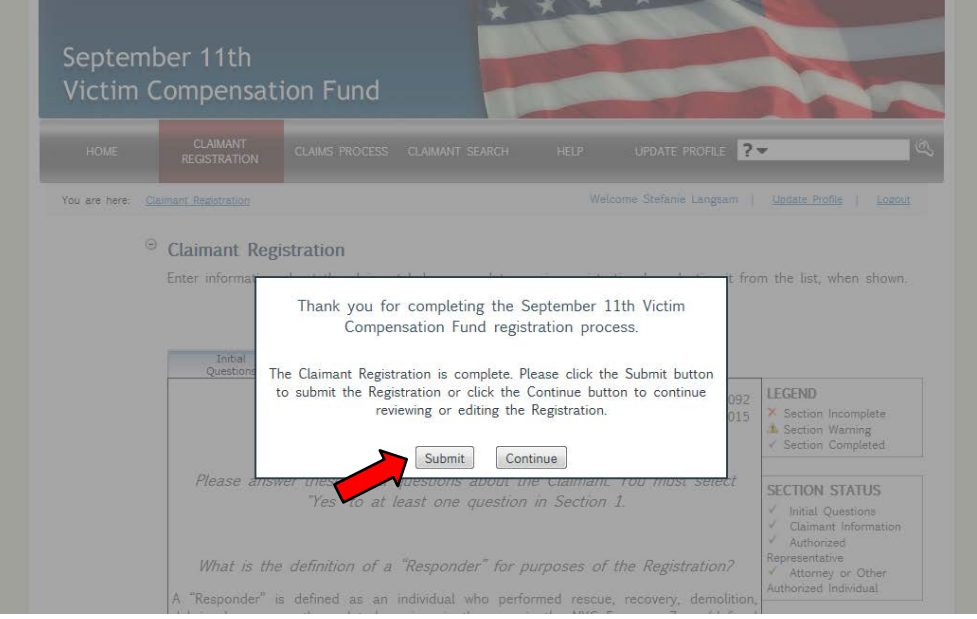

After clicking "Submit", the following message will appear:

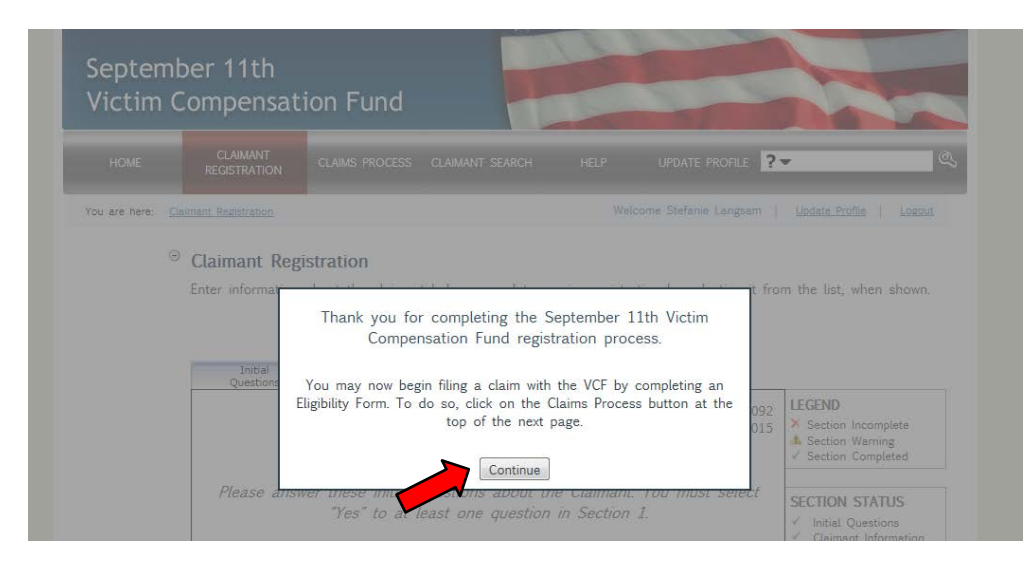

**Click "Continue"** and you will be taken to the Claims Process screen.

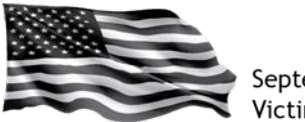

You will see on this screen your **VCF Claim Number** (also called a "Case Number") and a Registration Status of "Submitted". You may logout at the top of the screen or click on "Start" to begin your online Eligibility Form.

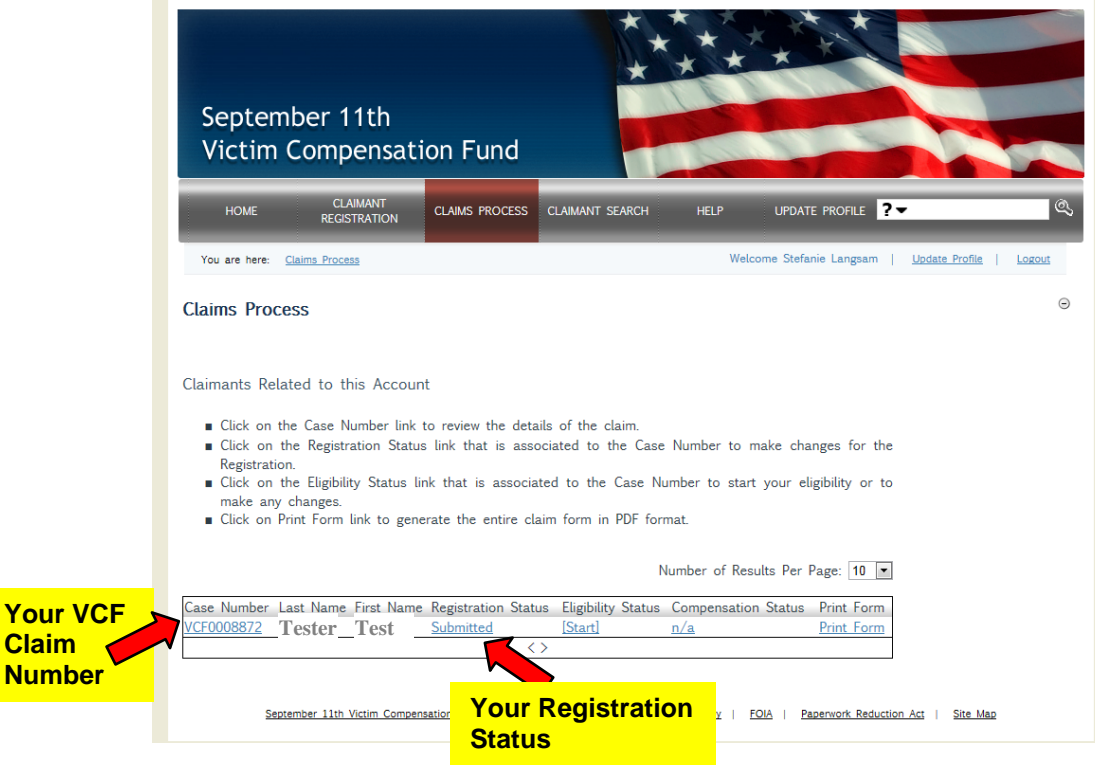